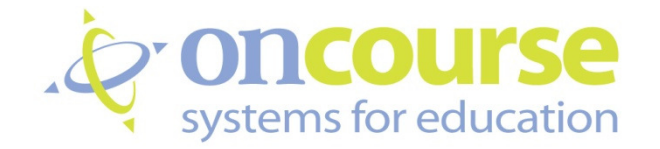

# Website Editor User Guide

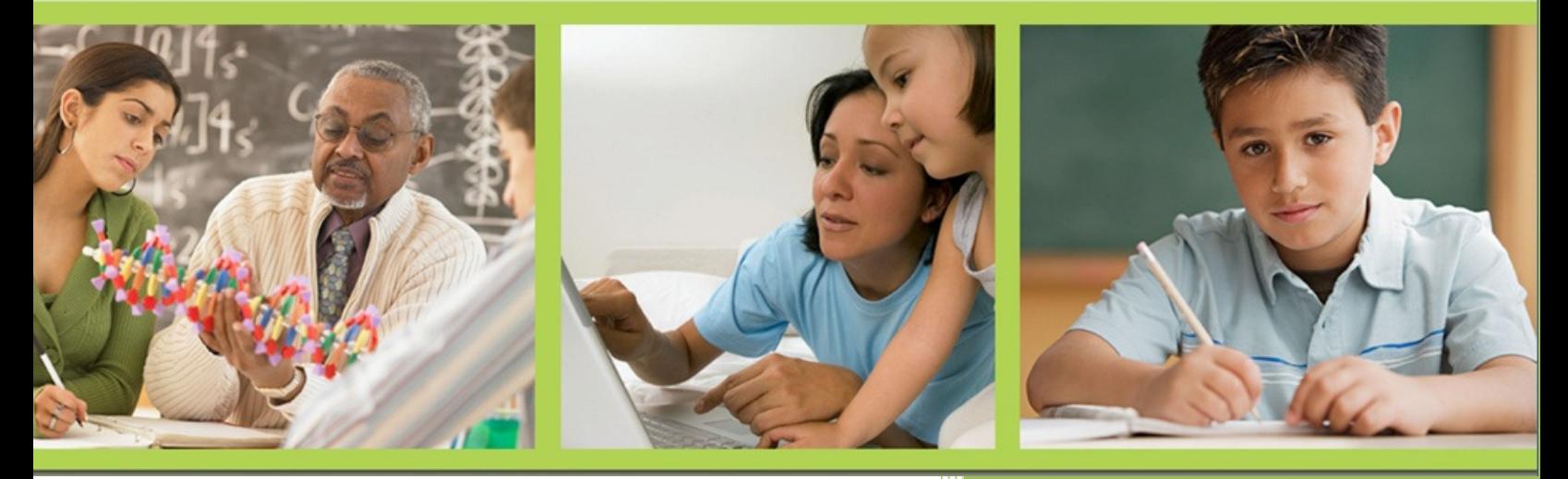

# **CONTENTS**

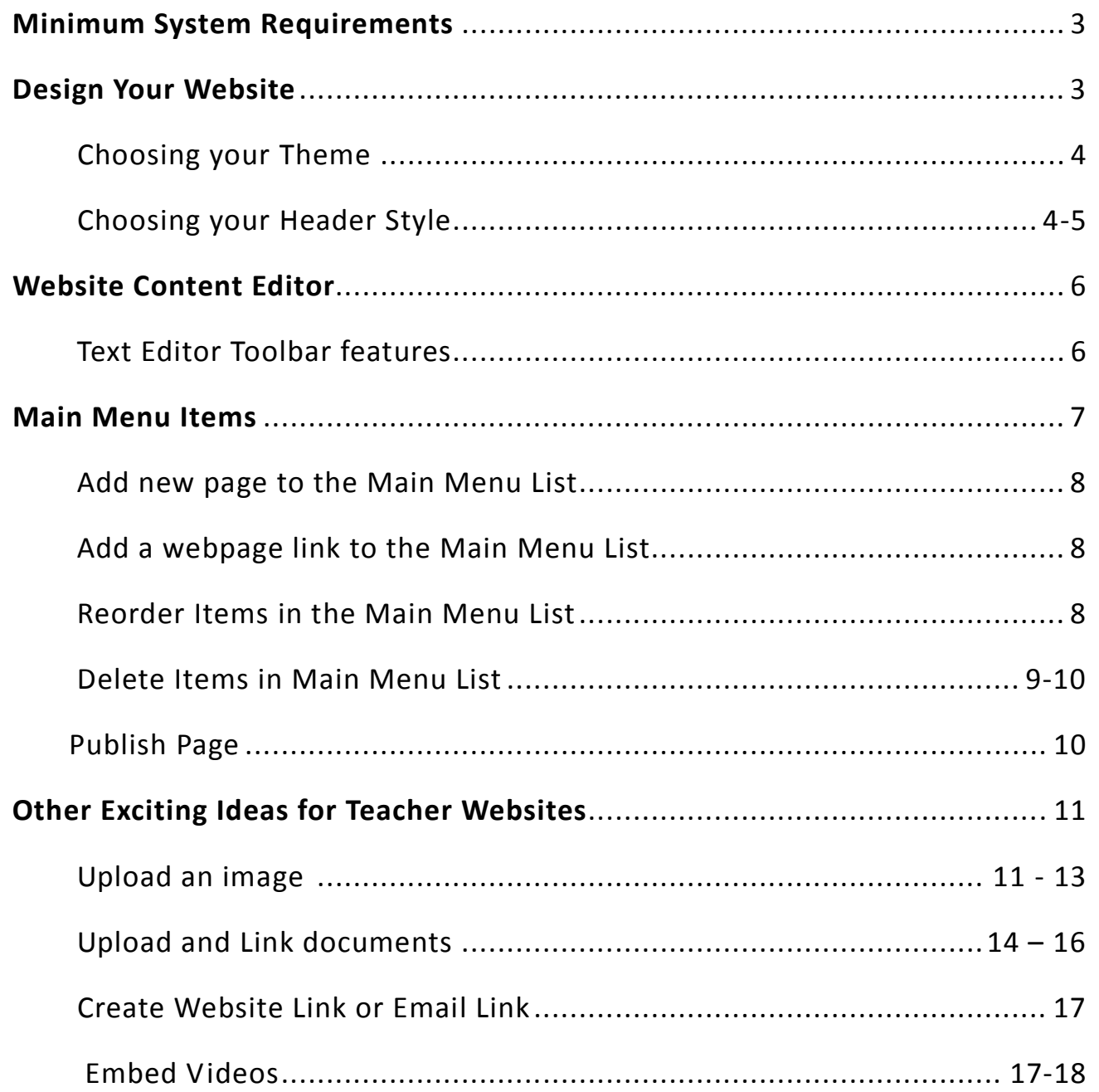

#### MINIMUM SYSTEM REQUIREMENTS

#### **PC**

**In order to maximize your online experience, OnCourse suggests that you check your computer for the following minimum requirements.** 

- **Internet Explorer 8.0 or Mozilla Firefox 3.0 (Or Higher)**
- **Screen Resolution 1024x768**
- **Adobe Acrobat Reader 8.0 (Or Higher)**
- **Microsoft Office Word/Excel**

**Pop-up blockers** – OnCourse requires that a variety of dialog boxes open. Pop-up blockers should be turned off because they can prevent these dialog boxes from opening properly.

**System Fonts** –Set the system fonts to medium in order to achieve a maximum display for the OnCourse screens.

## DESIGN YOUR WEBSITE

Your Teacher website can easily be created using the features that follow. Your website can communicate homework, classroom procedures, contact information and times, calendar events, classroom resources such as helpful links to lesson websites, documents (field trip permission forms, science fair instructions, fund-raiser information, study guides, etc.) and current classroom projects. This is a method to extend your classroom and lessons outside your classroom's four walls.

#### YOUR TEACHER WEBSITE MAIN SECTIONS

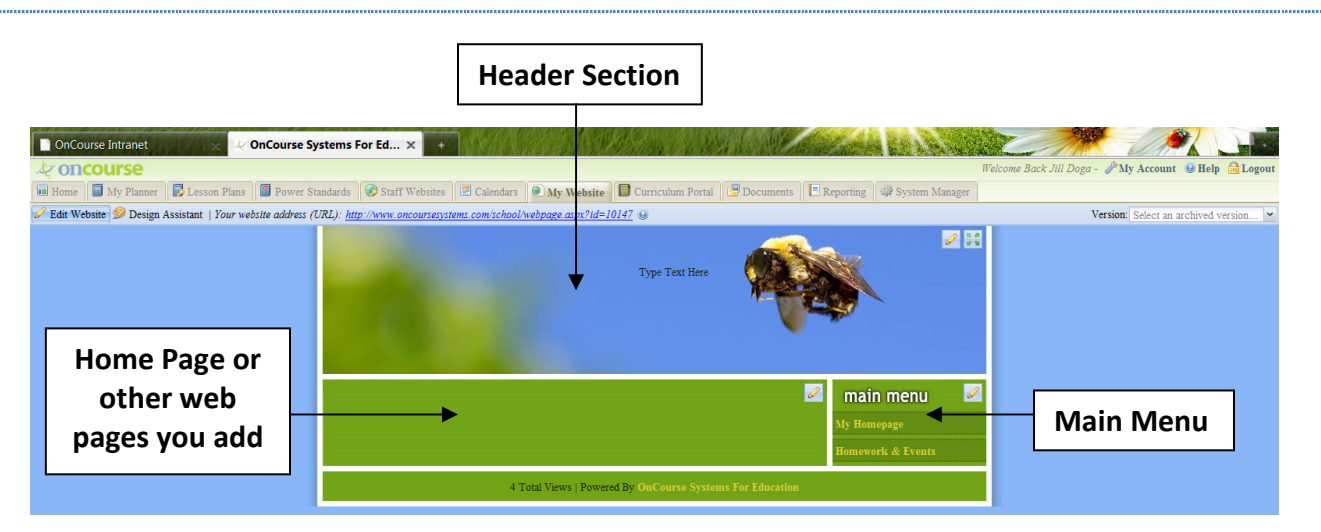

#### USEFUL TIPS

- **Pencil button** allows you to edit specific sections.
- A link to your website is located at the top of the page. You can copy and paste this link to send to students or colleagues.
- Changed or deleted pages are archived for your convenience and can be recovered by using the **Version** dropdown box in the top right of your webpage.
- There is a website hit counter built into the bottom of each webpage.
- To organize your website into logical sections, use the table tool **follow** from the editor toolbar. This will give you more control of how your content is displayed.

#### DESIGN ASSISTANT

The first steps are to choose a Theme and a **Header**. The Design Assistant allows you to change themes and headers, while you preview the options.

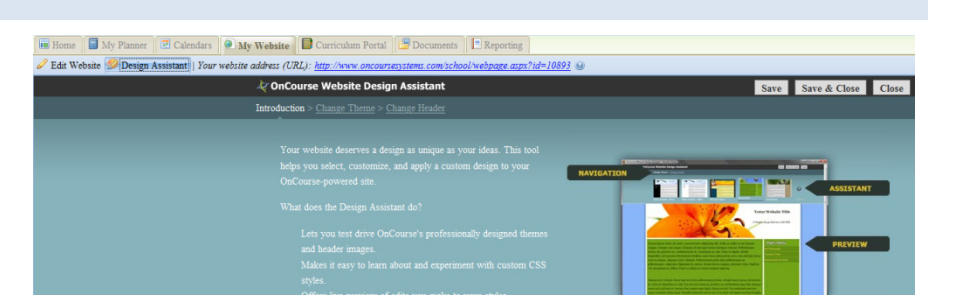

#### THEMES

Themes set the color, background, and layout for the webpage.

#### HOW TO CHANGE YOUR THEME

1. From the tool bar and to  $\mathscr O$  Edit Websi $\blacktriangleright$   $\mathscr O$ Design Assistant | Your website address (URL): http://www.oncoursesystems.com/school/webpage.aspx?id=579099 the left, click Design OnCourse Website Design Assistant Assistant. Introduction > Change Theme > Change Header 2. A new screen will load. From this toolbar, select Change Theme.

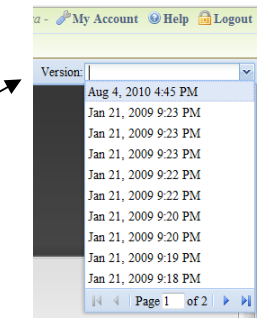

- 3. Use the arrows scroll through the available themes or click View All, below the arrow, to view all themes.
- 4. Click on a theme to preview. The preview will display in the lower half of the window. -
- 5. At the top right, click Save or Save & Close to keep the chosen theme, or click Cancel to return to Edit Website.

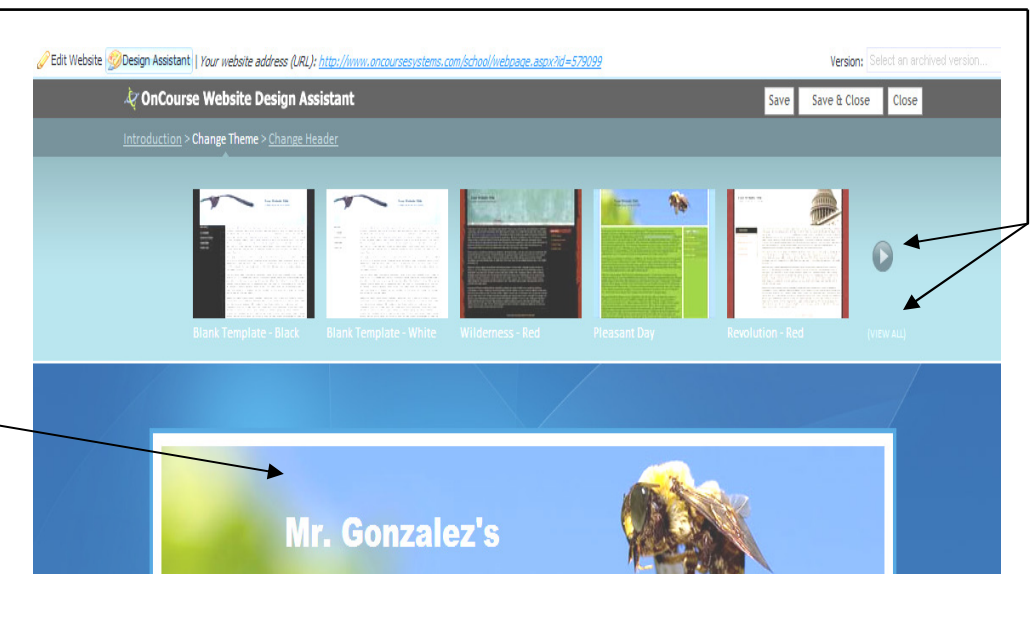

# **HEADERS**

The header allows you to change the graphic at the top of your webpage.

## HOW TO CHANGE YOUR HEADER PICTURE

1. If you aren't already in the Design Assistant, , click Design Assistant on the tool bar.

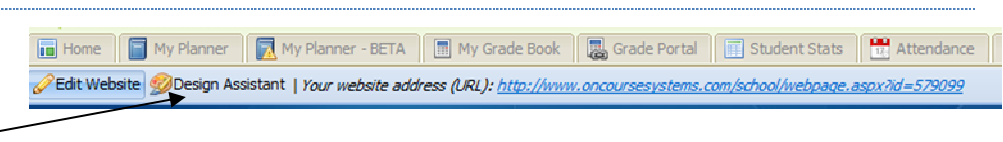

- 2. A new window will open and from this toolbar, select Change Header.
- 4. Scroll to see choices in this category or choose a different category. Then select a **header** that is appropriate for your classes.
- 5. Click Save or Save and Close to keep the header or click Cancel to return to Edit Website.

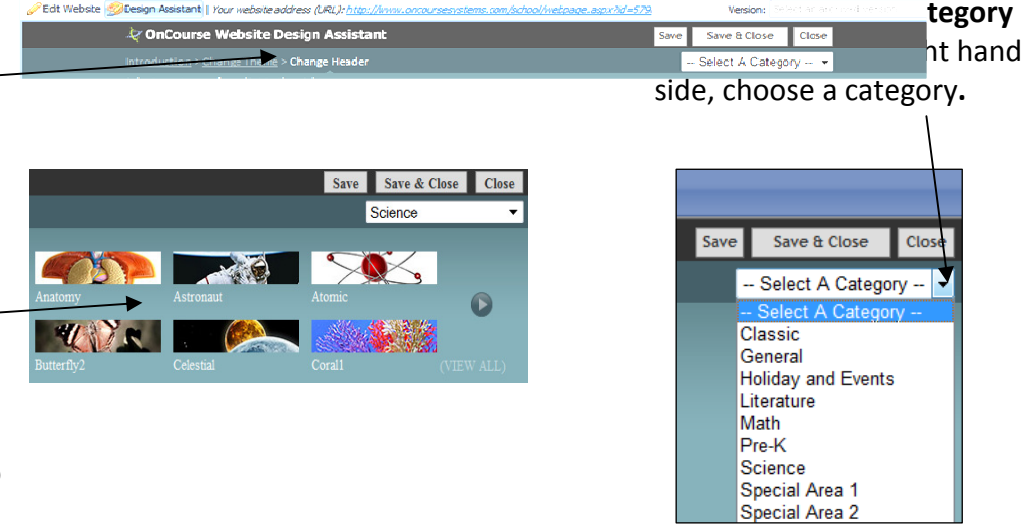

### HOW TO CHANGE HEADER TEXT

The Edit Header Pencil opens the **Header Editor** to allow you to change your text or add pictures.

- 6. In the header, click on the Pencil icon.
- 7. Type in the title of your website; format the text; then click Save and Close.

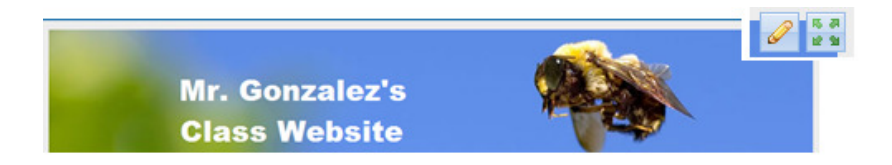

NOTE: Use any of the **formatting tools** on the text editor toolbar to make your title distinct. The tools are explained on the following page.

### HOW TO REPOSITION HEADER TEXT

The Move Section tool allows you to adjust the text's vertical and horizontal position within the header space.

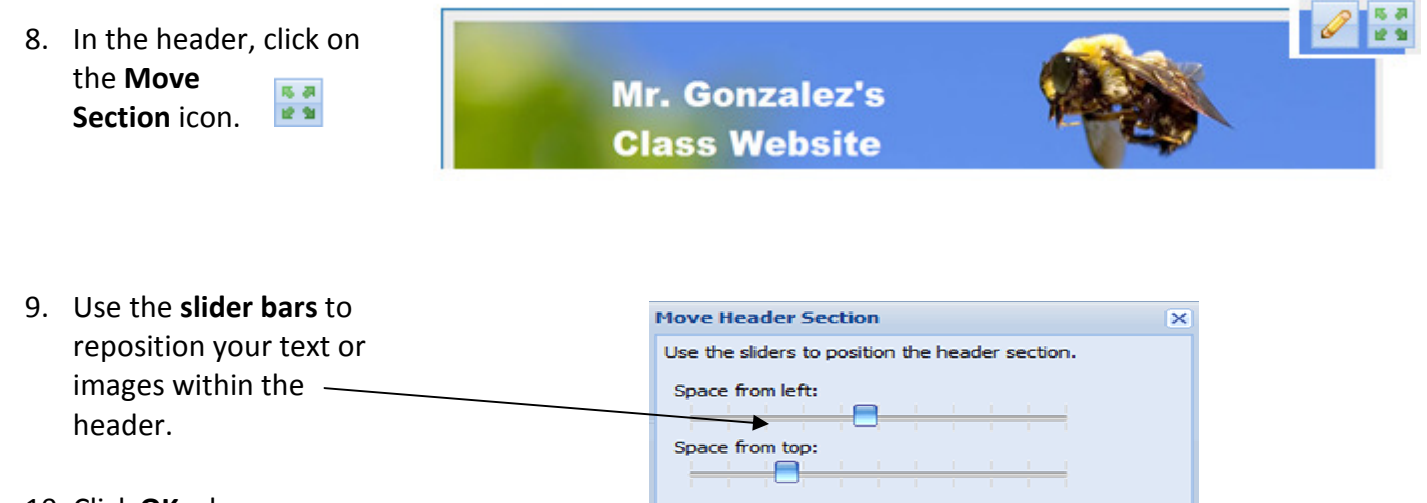

10. Click OK when you are satisfied. Cancel

### WEBSITE CONTENT EDITOR

The website editor is used to edit text on your pages and in your header. To edit any section of your website, click on the Pencil icon  $\mathscr{P}$ . This will open the website editor window. The tools to use are shown on the next page.

#### OnCourse Systems for Education Website Editor User Guide

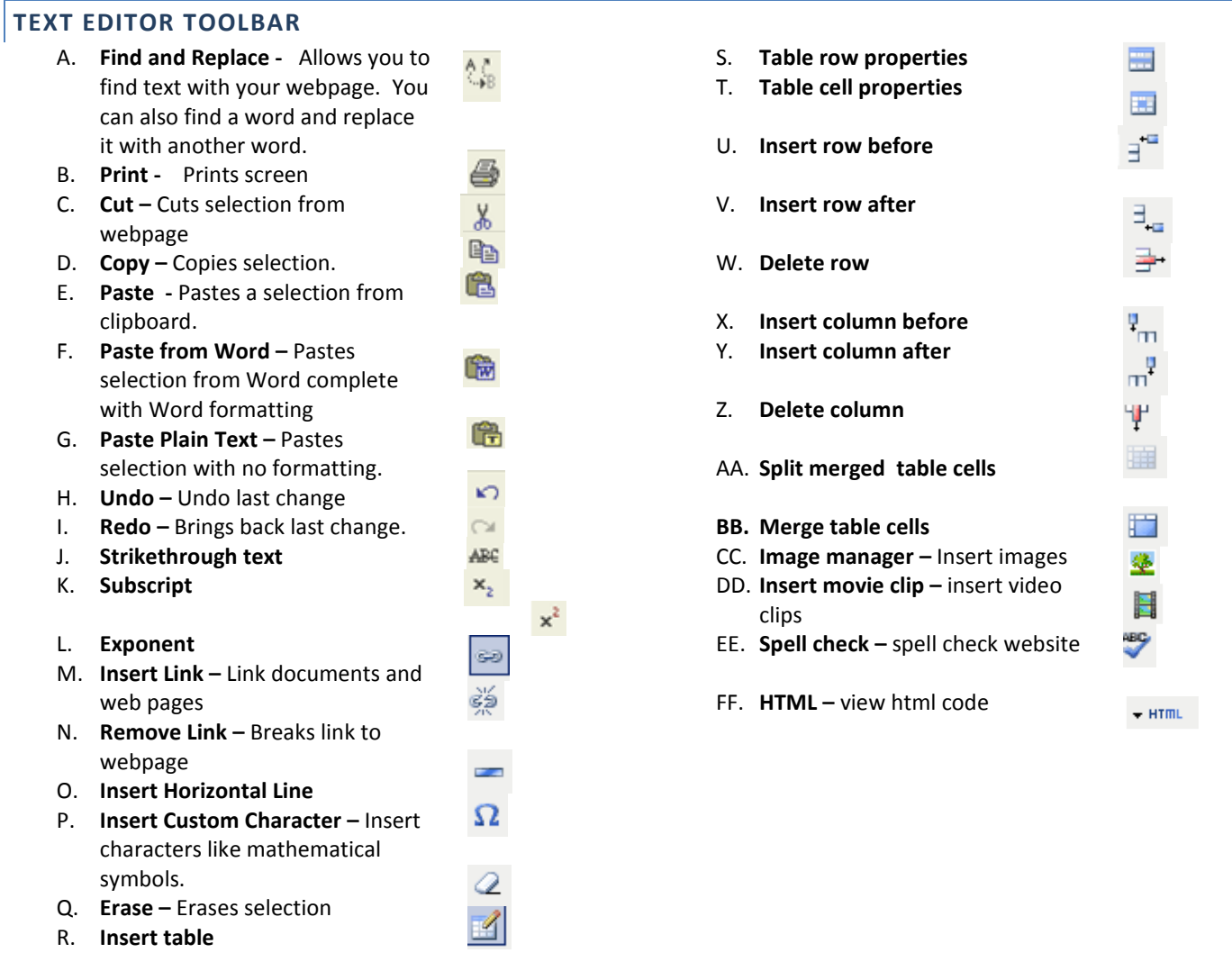

#### MAIN MENU ITEMS

#### EDIT MAIN MENU ITEMS

To add, reorder, publish, or delete menu items, click on the Pencil icon, above the menu A new window appears where you can:

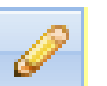

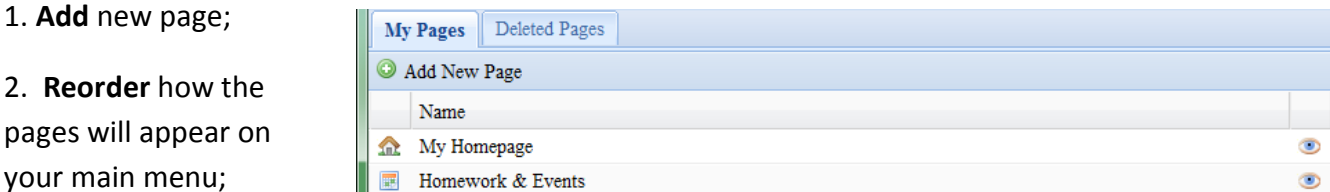

3. Publish your webpages;

4. Delete any you wish except the Homepage and the Homework & Events web pages.

#### HOW TO ADD A NEW PAGE OR WEB LINK

#### To add a new page

- 1. Click Add New Page.
- 2. Create a name for the new page.
- 3. Checking the Published checkbox will make your new page immediately available on your public website. Leave this unchecked if you do not want this page accessible. -

#### To add a link

- 1. Name your menu item.
- 2. Enter the web address in the website link box. (Ex: http://www.google.com)
- 3. Check the Published checkbox to make this link available on your public website.
- 4. At the bottom right, click the SAVE PAGE button.

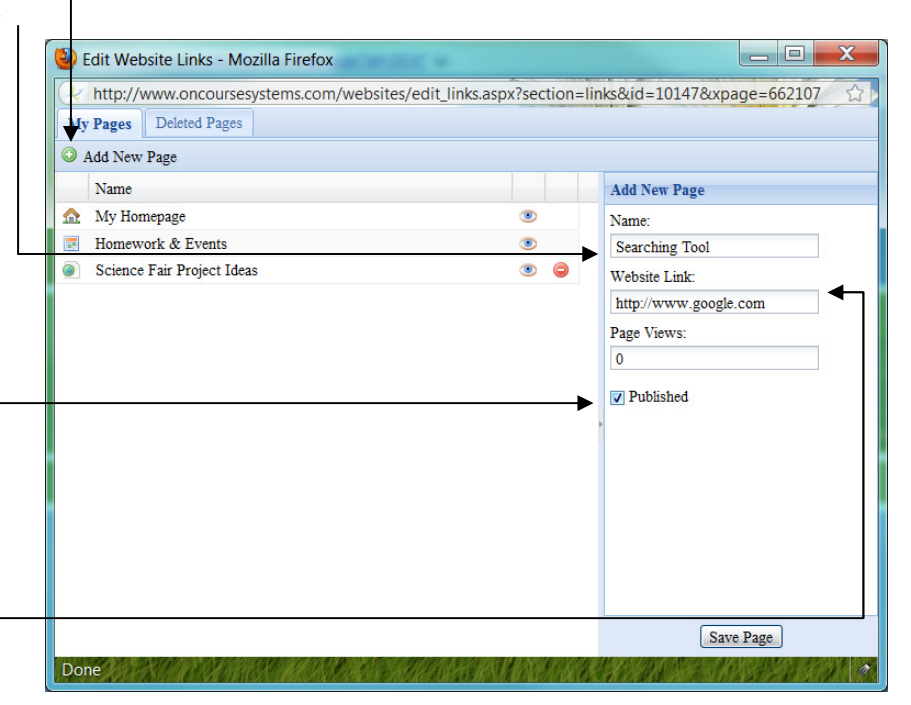

NOTE: If the Published box is unchecked, you will only be able to see this menu item while you are editing. It will not be visible on the public website. This is a great way to design a webpage for future projects and only publish it at the appropriate time.

#### REORDER ITEMS IN MENU LIST

1. Click and drag the menu item to a new position in the list.

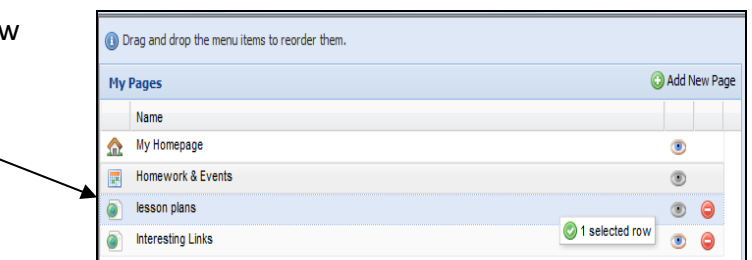

 $\bullet$   $\bullet$ 

# DELETE ITEMS IN MENU LIST

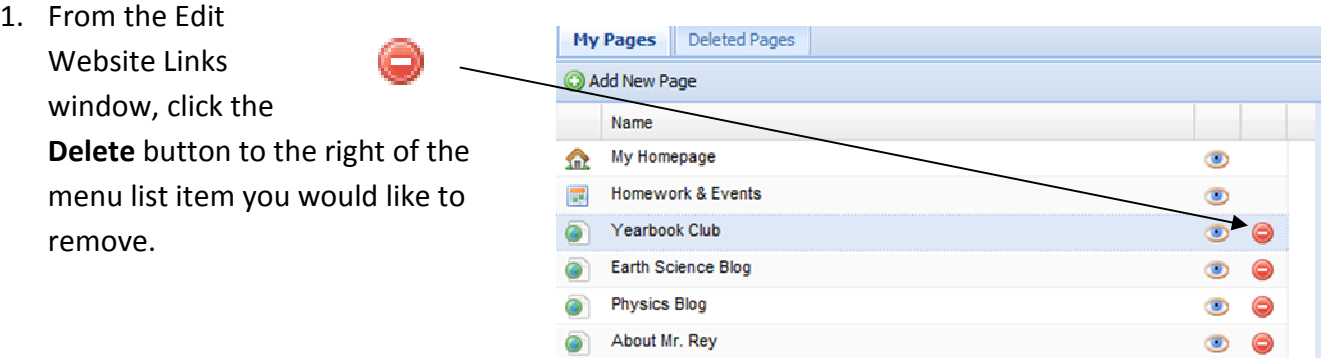

Homework Club

2. Click Yes to the Confirm Delete message.

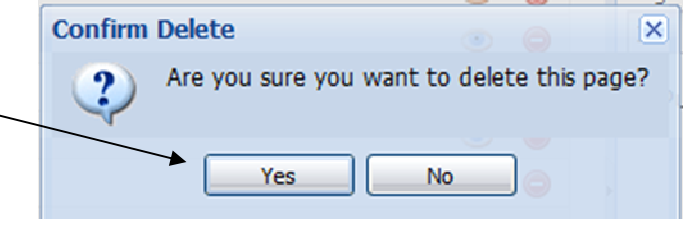

#### HOW TO RESTORE DELETED MENU ITEMS

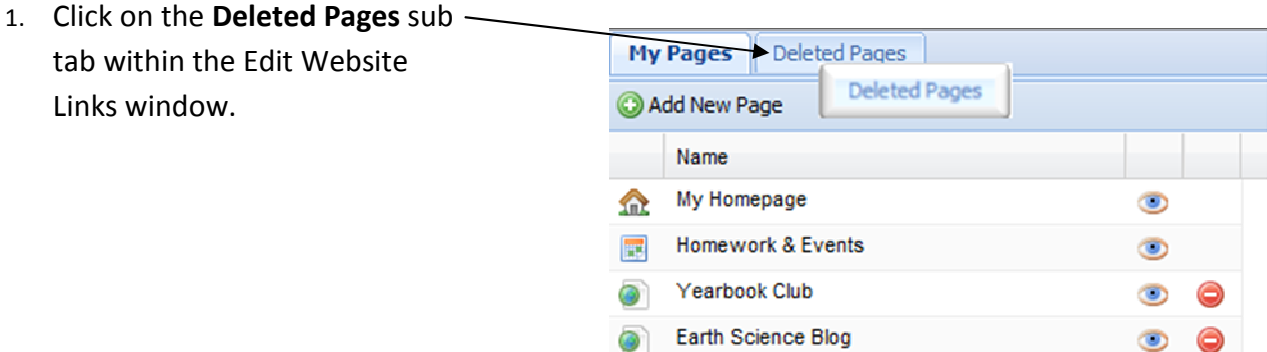

- 2. Use the Deleted On column to determine the version of the menu item you would like to restore.
- 3. Click the Restore icon  $\mathcal{F}$  next to the version of the page you would like to restore.

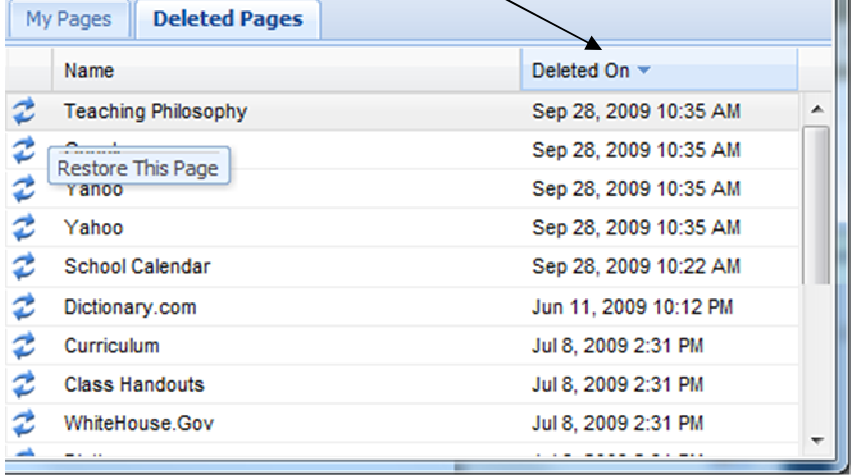

4. Click Yes to the Confirm **Confirm Restore** Restore message.  $\vert x \vert$ Are you sure you want to restore this deleted page? ŋ Yes **No** 

NOTE: Notice that the My Hompage and Homework & Events webpages do NOT have a DELETE button. These are default webpages and cannot be deleted. They will always appear on your published Teacher Website.

Name

My Homepage

Homework & Events

Yearbook Club

Earth Science Blog

**Physics Blog** 

About Mr. Rev

**Veadbook Club** 

**A** Podcasts Weekly Lesson Plans

ä

Ō.

#### PUBLISH PAGE

- 1. Click directly on the page name. This will open the Edit Page window.
- 2. Check the Published checkbox in the Edit Page window.
- **Test Reviews**  $\circ$ Student Work æ. **a** Sylabi 3. Click Save Page. Ō. **Class Resources Class Pictures** ெ (A)  $^{\circ}$ Wikipedia.org

**Edit Page** 

Yearbook Club

Website Links

Page Views:

Save Page

h. D Published

Name:

۸

3

Ð  $\bullet$ 

s. e

 $\bullet$  $\bullet$ 

Ō.  $\bullet$ 

۰  $\bullet$ 

3  $\bullet$ 

O.

Ð  $\bullet$ 

Ò

 $\bullet$   $\bullet$ 

**.** 0

 $\bullet$ 

 $\bullet$ 

െര

 $\bullet$ œ.

 $\overline{\mathbf{x}}$ 

#### OTHER EXCITING IDEAS FOR TEACHER WEBSITES

Adding more than text to your webpages makes them come alive; such as adding pictures, videos and /or documents for your parents to help their students extend learning at home.

#### IMAGE MANAGER

The *Image Manager* allows you to import clipart, pictures, and digital photos into your website. You can use the Image Manager to change the size and positioning of the image in your site.

> NOTE: Before you use the Image Manager, you must have image(s) saved on your computer in a location you can readily access.

#### TO UPLOAD A NEW IMAGE

1. From the Website Editor Toolbar, ₩×, x' ∞ ※ ━Ω 2 | B' | ⊟ ⊟ | -] -ै. → | └,, ,, ' '| | ⊞ | ||| ||| click on the Insert/edit image icon. 1<mark>Ⅱ||朝</mark>||曹||曹||唐 津 汪 汪 || A → <mark>杪 - | 9 日 ヴ → mm 凶</mark>

Insert/edit image

2. To browse your computer for an

image, click on the Insert/edit image ΕÈ Browse icon. Image URL **R** Image description Alignment  $-$  Not set  $-$ Dimensions ∃∗Г Border **Vertical space Horizontal space** Insert Cancel

3. The Choose An Image window will **Choose An Image**  $\overline{\mathbf{x}}$ appear; click on New Folder Delete Upload Image Delete My Images UPLOAD IMAGE. Upload Image uu systems for education oncourse.jpg

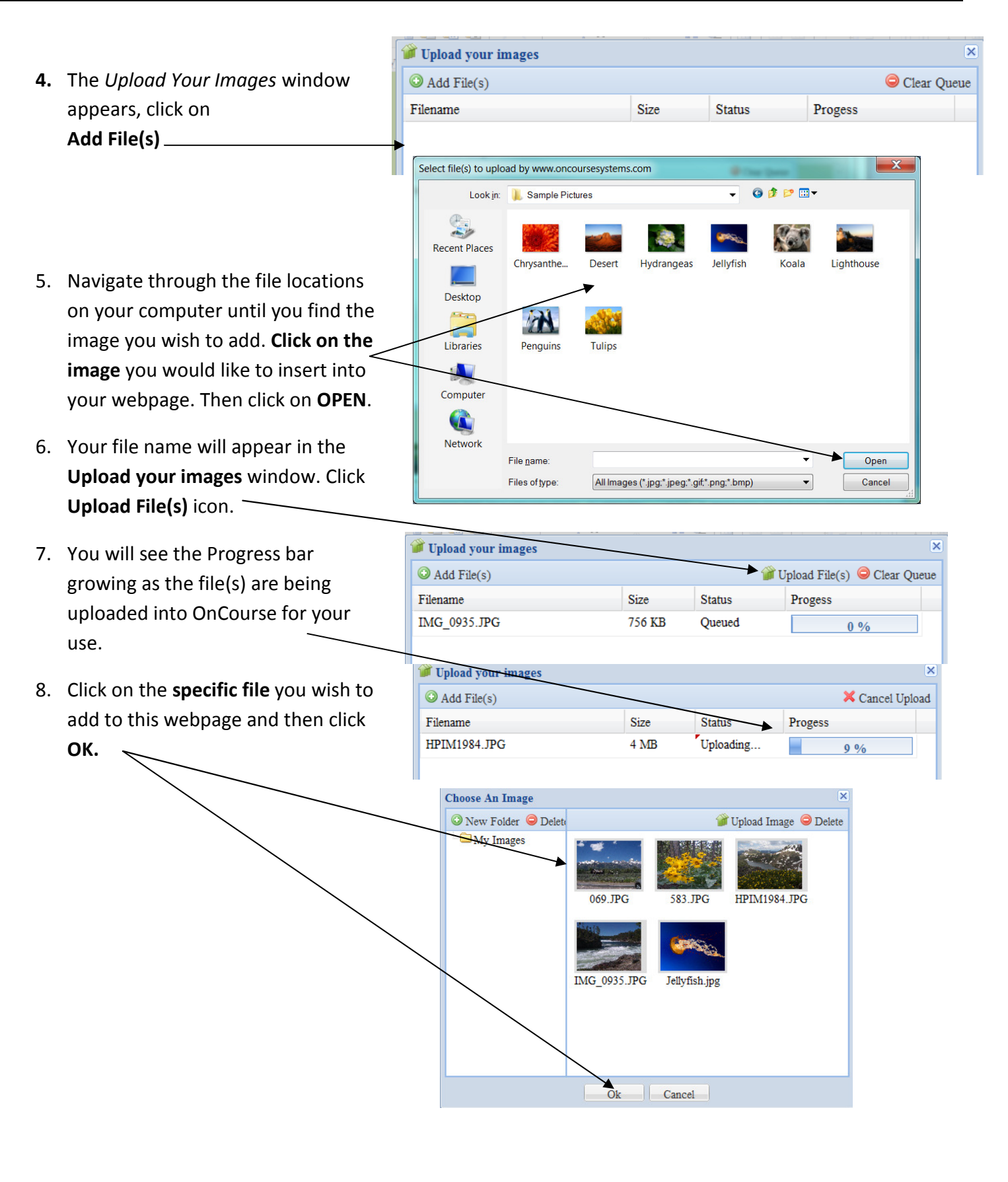

#### OnCourse Systems for Education Website Editor User Guide

- 9. You can click Insert button to place the image into your website OR you can adjust settings in this screen to change the image properties.
	- $\circ$  Image description a description of the image that will appear when the mouse hovers over the image
	- $\circ$  **Alignment** sets the position of the image on your web page (the image can be moved after insertion also.)
	- $\circ$  **Dimensions** sets the image size (the size can be adjusted after insertion also.)
	- $\circ$  **Border** surrounds the image with a black border. Enter a small number (1-5). The higher the number – the thicker the border.
	- o Vertical space
	- o Horizontal space
- 10. Click Insert if you are ready to place the image into you website.

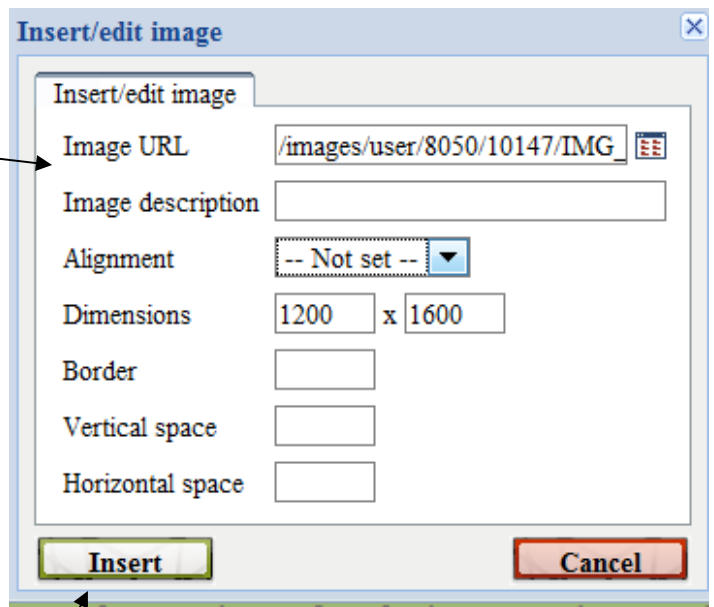

**NOTE:** You can always right-click on the image in the Edit Webpage window and choose Insert/edit image to go back and change any properties you entered originally.

The Link Documents icon allows you to reference documents in the OnCourse documents folder.

NOTE: Documents must be loaded into the OnCourse documents folder through the Documents tab, before they can be linked to your website.

- 1. First, let's upload a document into your  $\overline{m}$  Home My Planner Galendars | O My Website | Curriculum Portal | G Documents Documents portal in OnCourse. Click on X Delete of Cut Copy Paste | Add... T | ... Vie Refresh LExpand/Collapse All Add Document My Documents Name the Documents tab. Doga, Karen **Allen-Fairview High2.xls** DOC bridges.doc Microsoft Excel Spreadshe oft Word Doct  $\mathbb{R}$ 17.3 KB 2. Click on Add, and then Add Document. Upload your files Add File(s) Clear Queue Filename Status Progess 3. Click on Add File(s). 4. Browse through your computer files and Choose File to Upload locate the file you wish to upload into your ● ● ● ■ Training ▶ Lesson Planner ▶ Used for training V + Search Used for training  $\mathbb{B}$  ·  $\Box$  0 Organize • New folder OnCourse Document library. Click on the Documents A **Documents library** Arrange by: Folder Music file. (If you wish to upload more than one Used for training Pictures Videos  $\equiv$ trashcan FieldTripForm file, hold the CTRL key while you select all  $\blacksquare$  students on computer February Student\_AUP\_form  $\Box$  childrenpainting **Computer** files .) Click OPEN. $\sim$  $\triangle$  OS (C:)  $\blacksquare$  September **BooksApple** Selection Basket **B** blackholevideo DVD RW Drive (D  $Schoolbus(1)$  $\equiv$  August FreeAgent Drive (  $\blacksquare$  progressreport  $\Box$  April  $\Box$  October R Network  $\Box$  March  $\Box$  June  $\Box$  July File name:  $\blacktriangleright$  All Files (\*.\*) Open Cancel
- 5. Once the file(s) are in the Upload window, click Upload File(s).

Upload your file Add File(s) Upload File(s) Clear Queue Filename Size **Status** Progess FieldTripForm doc 403 KB Queued

Now your documents are ready to be linked on your Teacher Website for parents and students.

6. Click on My Website tab to return to your Teacher website.

OnCourse Systems for Education National Course of Course of the USE of Course of the Website Editor User Guide

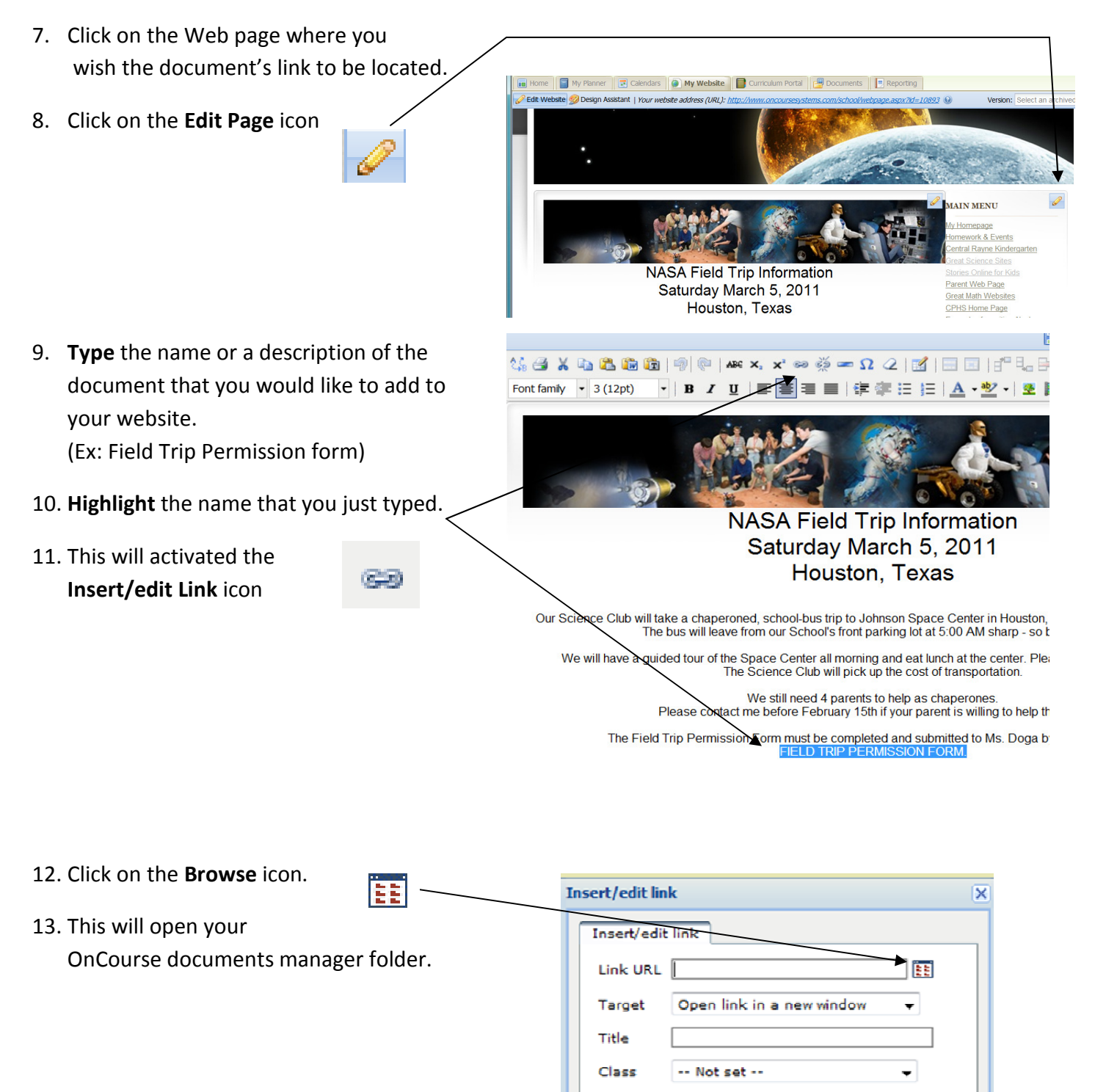

**Update** 

Cancel

#### OnCourse Systems for Education National Course of Course of the USE of Course of the Website Editor User Guide

14. Click on the document you would like to link and click OK.

If you have created folders, then navigate thru the folders and then, click on the document you would like to link.

This will bring you back to the Insert/edit link window.

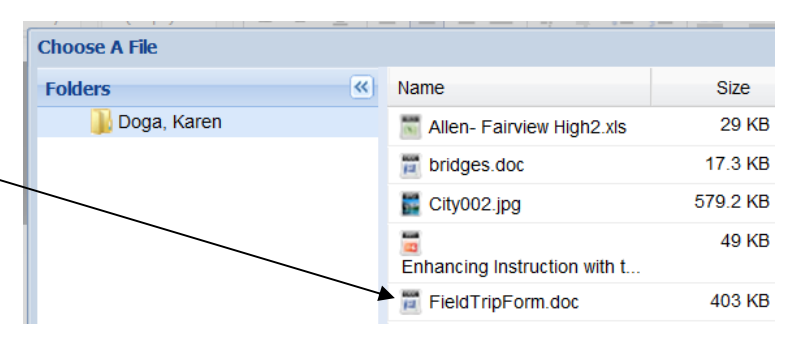

- 15. The link to the document you selected will be in the Link URL field.
- 16. You can customize your document link with the Target and Title Tools
	- $\circ$  Target choose to open your document in the same window or have the document open in a new browser window.
	- $\circ$  Title Use this field to give your document a title that will appear when you mouse over the document name.
	- $\circ$  **Class –** Choose a link class for your document. Typically, this is left as "--Not set $-$ ".
- 17. Click Insert to place your document into your web page.
- 18. Click Save and Close.

**Insert/edit link**  $\overline{\mathsf{x}}$ Insert/edit link Link URL /documents/XPG9fPPD82fPBB29dY Target Open link in a new window  $\overline{\phantom{a}}$ Title **Field Trip Permission Form** Class -- Not set --÷ Cancel **Insert** Save & Close **Save Close** 

### HOW TO CREATE LINKS TO WEBSITES AND EMAIL LINKS

- 1. In the website editor, simply type the name of the website or email address you would like to add and put a space at the end. (Ex: www.google.com or jdoe@anywhere.org)
- 2. Once you put a space at end of the link, the link will underline, indicating that it is now an active link to a web site.

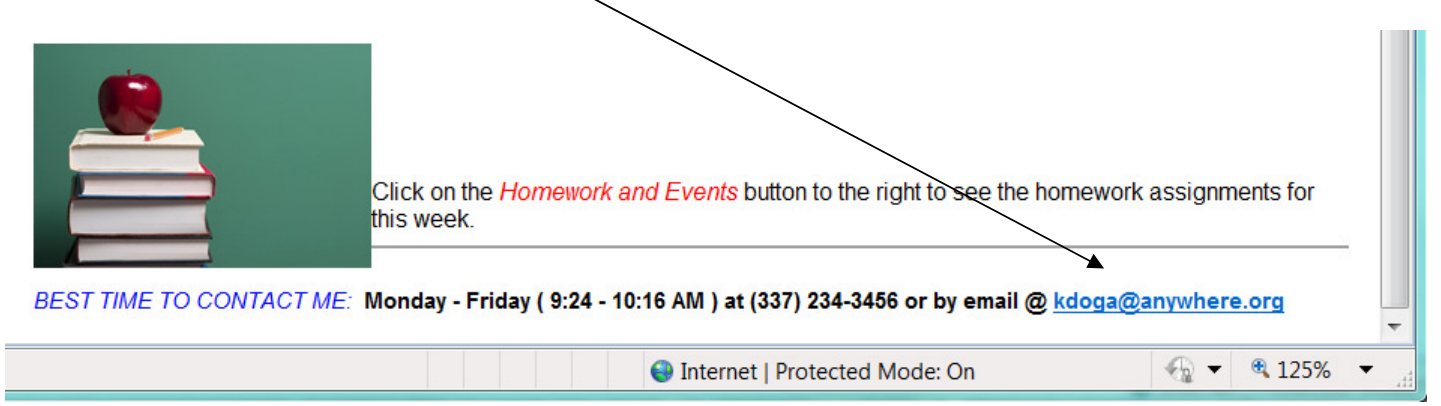

3. Click on Save and Close.

#### HOW TO EMBED A VIDEO FROM WINDOWS MEDIA INTO YOUR WEBSITE

To embed media, you first need to find the html source code for the video you would like to embed and then you can paste it into the source code editor of your OnCourse webpage.

The example below is an embedded Windows Media file. Embedded means that the player itself is embedded or within in the web page. For this to work the person viewing your site must have a media player installed.

Embedding a video file is achieved by inserting a block of code called HTML in the web page. There are many variations on the code you can use, depending on whether you want to show video controls, status displays, etc.

#### HOW TO EMBED MEDIA FROM THE INTERNET

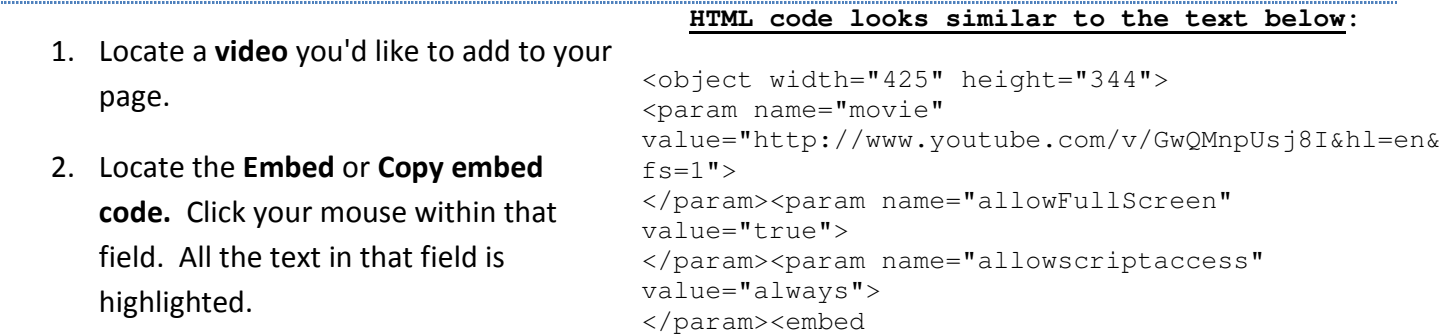

OnCourse Systems for Education Number of Courses and Systems for Education Number of Courses and Systems for Education Number of Courses and Systems for Education Number of Courses and Systems for Education Number of Cours

- 3. Right mouse click in that field, and select Copy from your browser's drop down.
- 4. The embedded code will look similar to the text to the right:
- 5. From the toolbar, click the html icon.
- 6. Right click in the empty box and select Paste.
- 7. Click the Update button

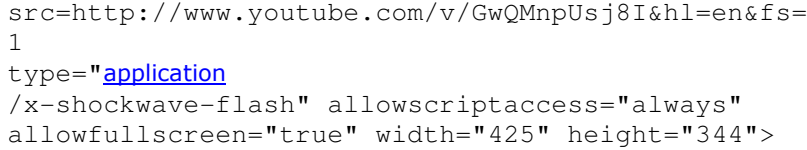

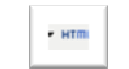

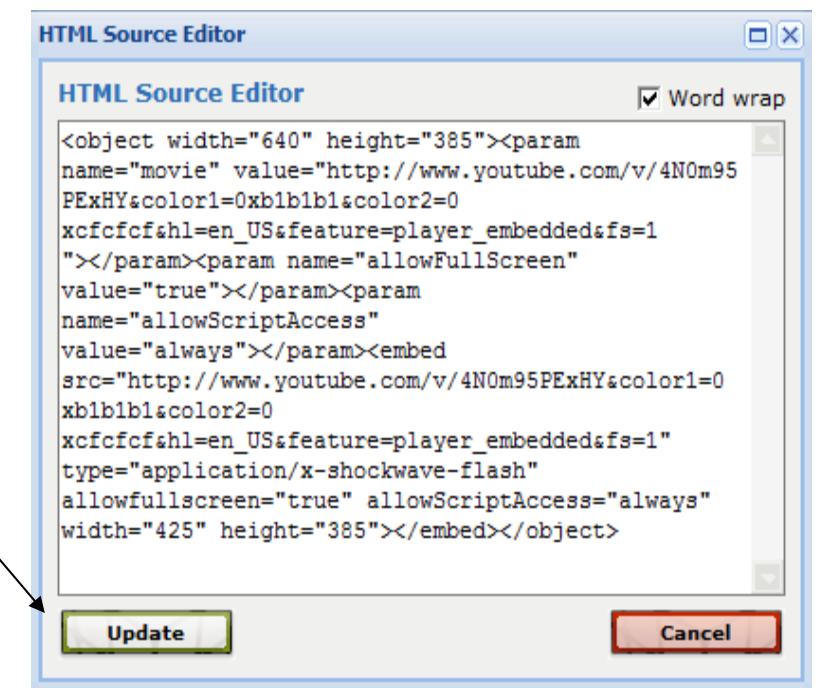

- 8. You will see your embedded file as a box. The video will show when you actually view the saved website.
- 9. Click Save and Close.

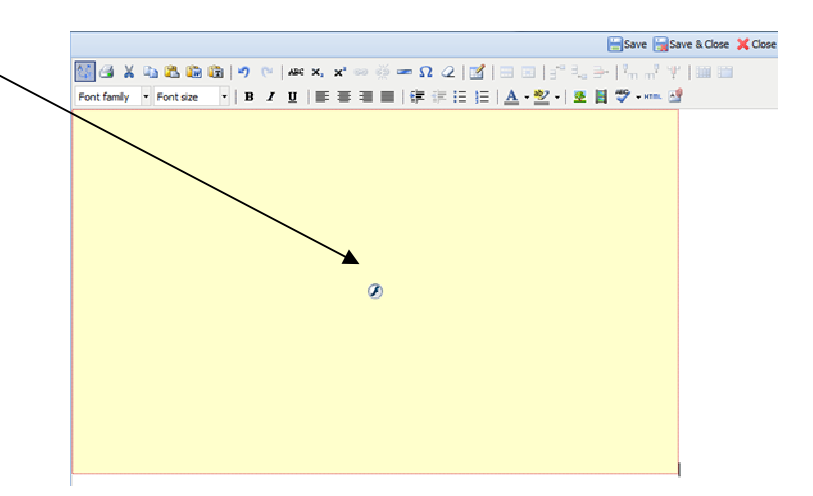

# </embed></object>